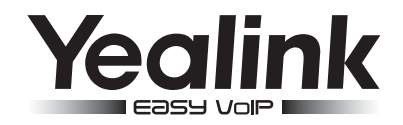

# SIP-T23 & T23P & T23G Enterprise IP Phone

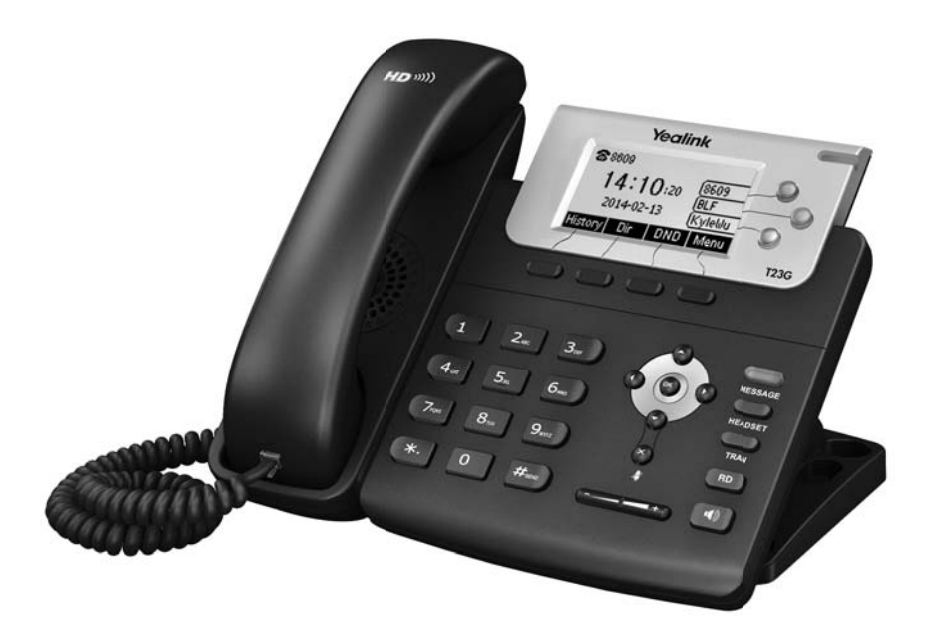

## Quick Start Guide (V80.1)

www.yealink.com Applies to firmware version 44.80.0.1 or later.

## Packaging Contents Packaging Contents

The following items are included in your package. If you find anying missing, contact your system administrator.

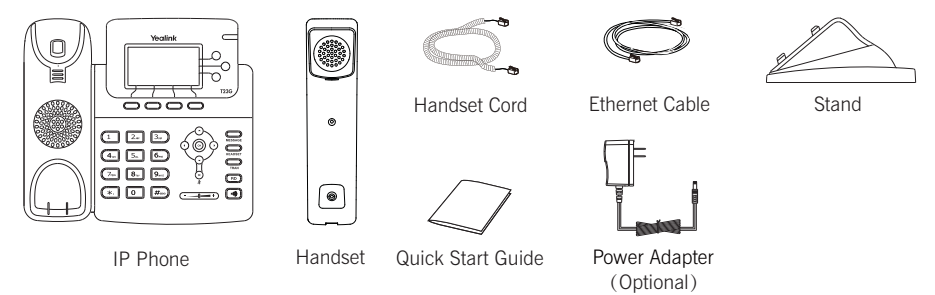

Note: The models displayed on the phone differ from each other. The packaging content "IP Phone" listed above takes a SIP-T23G IP phone as an example.

## Assembling the Phone Assembling the Phone

1.Attach the stand,as shown below:

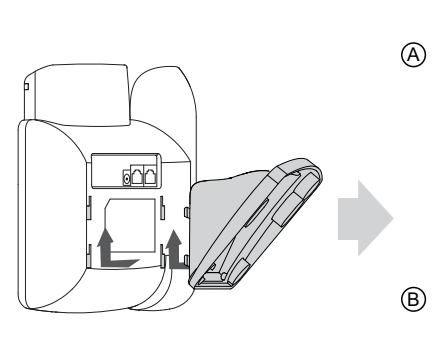

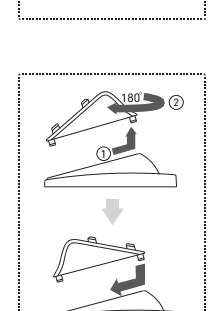

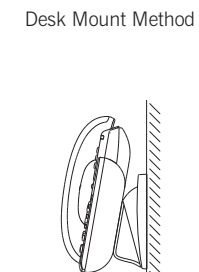

Wall Mount Method

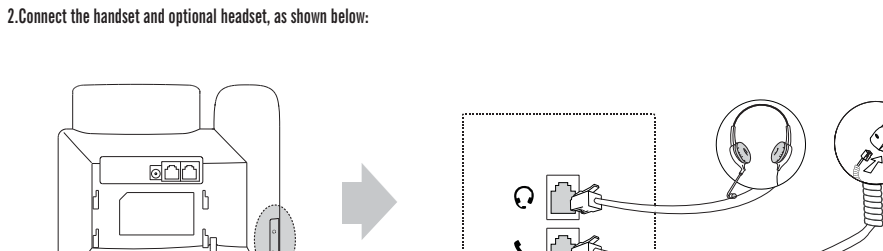

Note: The headset should be purchased separately.

 $\circ$ b

#### 3.Connect the network and power, as shown below :

You have two option for network and power connections. Your system administrator will advise you on which one to use.

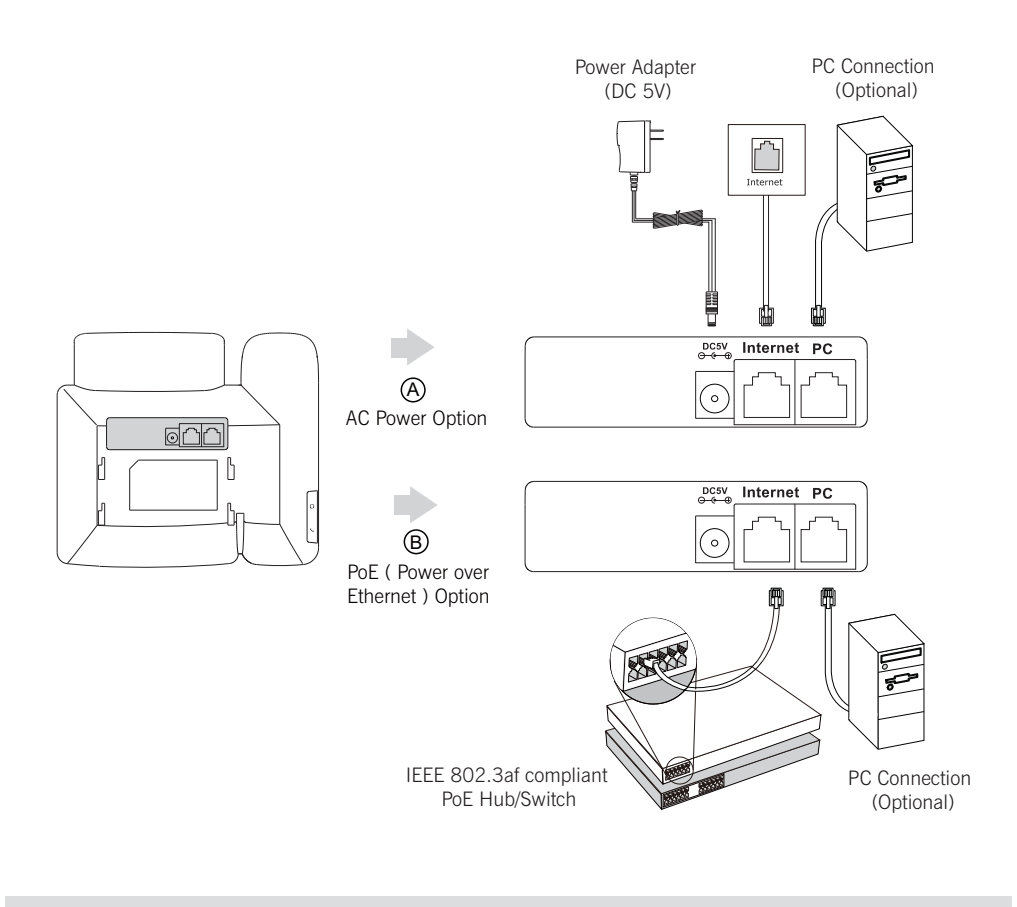

Note: PoE is applicable to the SIP-T23P & T23G IP phones. If inline power (PoE) is provided, you do not need to connect the power adapter. Make sure the hub/switch is PoE-compliant.

## **Startup**

After the IP phone is connected to the network and supplied with power, it automatically begins the initialization process. After startup, the phone is ready for use. You can configure the phone via phone user interface or web user interfafce.

welcome<br>Welcome interest

## Configuring Your Phone Configuring Your Phone

#### Configuring via web user interface

#### Accessing the web user interface:

- 1. Press the OK key when the phone is idle to obtain the IP address of the phone.
- 2. Open the web browser of your computer, enter the IP address into the address bar (e.g., "http://192.168.0.10" or "192.168.0.10"), and then press the Enter key.
- 3. Enter the user name (default: admin) and password (default: admin) in the login page and click Confirm.

#### Network Settings: Click on Network->Basic->IPv4 Config

You can configure the network settings in the following ways:

DHCP: By default, the phone attempts to contact a DHCP server in your network to obtain its valid network settings, e.g., IP address, subnet mask, gateway address and DNS address.

- Static IP Address: If your phone can not contact a DHCP server for any reason, you need to configure the IP address subnet mask, gateway address, primary DNS address and secondary DNS address for the phone manually.
- PPPoE: If you are using an xDSL modem, you can connect your phone to the Internet via PPPoE mode. Contact the ITSP for the PPPoE user name and password.

Note: The wrong network settings may result in inaccessibility of your phone and may have an impact on the network performance. Contact your system administrator for more information.

#### Account Settings: Click on Account->Register->Account X ( $X=1,2,3$ )

#### Parameters of the account:

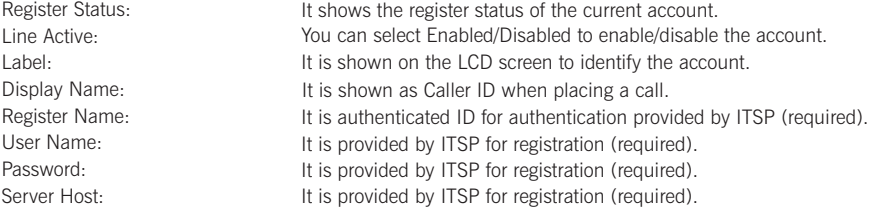

#### Register status icons on the LCD screen:

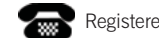

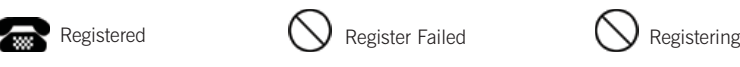

Note: Check with your system administrator if any error appears during the registration process or if a specific configuration is required for your registration.

#### Configuring via phone user interface

#### Network Settings:

Press the Menu soft key when the phone is idle, select Settings->Advanced Settings (default password:admin)->Network ->Dns Server/WAN Port/VLAN/Webserver Type/802.1x Settings/VPN/SIP Setting to configure the network.

#### Account Settings:

Press the Menu soft key when the phone is idle, select Settings->Advanced Settings (default password:admin)->Accounts to configure the account.

Note: For more information on account parameters, refer to Configuring via web user interface

## Basic Call Features

#### Placing a Call

#### Using the handset:

- 1. Pick up the handset.
- 2. Enter the number, and then press the Send soft key.

#### Using the speakerphone:

- 1. With the handset on-hook, press  $(\rightarrow)$ .
- 2. Enter the number, and then press the Send soft key.

#### Using the headset:

- 1. With the headset connected, press  $\sum_{\text{HFBMSET}}$  to activate the headset mode.
- 2. Enter the number, and then press the **Send** soft key.
- Note: During a call, you can alternate between the headset, hands-free speakerphone and handset modes by pressing the HEADSET key, the Speakerphone key or by picking up the handset. Headset mode requires a headset connected.

#### Answering a Call

Using the handset:

Pick up the handset.

Using the speakerphone:

Using the headset: Press  $\boxed{\rightarrow}$ . Press  $\sum$ .

Note: You can ignore an incoming call by pressing the Reject soft key.

### Ending a Call

#### Using the handset:

Hang up the handset or press the **End Call** soft key.

#### Using the speakerphone:

Press  $\left(\overline{\bullet}\right)$  or press the **End Call** soft key.

Using the headset:

Press the **End Call** soft key.

## Redial

- Press  $(\overline{R_{D}})$  to enter the Placed calls list, press  $(\overline{A})$  or  $(\overline{A})$  to select the desired entry, and then press  $(\overline{R_{D}})$ or the Send soft key.
- Press  $(\overline{p})$  twice when the phone is idle to dial out the last dialed number.

#### Call Mute and Un-mute

- Press  $(\times)$  to mute the microphone during a call.
- Press  $\left(\overline{\mathbf{x}}\right)$  again to un-mute the call.

#### Call Hold and Resume

#### To place a call on hold:

Press the Hold soft key during an active call.

#### To resume the call, do one of the following:

- If there is only one call on hold, press the Resume soft key
- If there is more than one call on hold, press  $\widehat{(\cdot)}$  or  $\widehat{(\cdot)}$  to select the desired call, and then press the Resume soft key.

5

#### Call Transfer

You can transfer a call in the following ways:

#### Blind Transfer

- 1. Press  $\circled{?}$  or the Tran soft key during a call. The call is placed on hold.
- 2. Enter the number you want to transfer to.
- 3. Press  $\bigcirc$  or the Tran soft key.

#### Semi-Attended Transfer

- 1. Press  $\bigcirc$  or the Tran soft key during a call. The call is placed on hold.
- 2. Enter the number you want to transfer to, and then press  $\boxed{H_{\text{max}}}$ .
- 3. Press  $\sum_{\text{TPAN}}$  or the Tran soft key when you hear the ring-back tone.

#### Attended Transfer

- 1. Press  $\Box$  or the Tran soft key during a call. The call is placed on hold.
- 2. Enter the number you want to transfer to, and then press  $\left[\right]{\scriptstyle \#_{\scriptscriptstyle \sf 400}}$ .
- 3. Press  $\square$  or the Tran soft key when the second party answers.

#### Call Forward

#### To enable call forward:

- 1. Press the Menu soft key when the phone is idle, and then select Features->Call Forward.
- 2. Select the desired forward type:

Always Forward----Incoming calls are forwarded unconditionally. Busy Forward----Incoming calls are forwarded when the phone is busy.

No Answer Forward----Incoming calls are forwarded if not answered after a period of time.

- 3. Enter the number you want to forward to. For No Answer Forward, press  $\overline{(*)}$  or  $\overline{(*)}$  to select the ring time to wait before forwarding.
- 4. Press the Save soft key to accept the change.

#### Call Conference

- 1. Press the Conf soft key during an active call. The call is placed on hold.
- 2. Enter the number of the second party, and then press the Send soft key.
- 3. Press the Conf soft key again when the second party answers. All parties are now joined in the conference.
- 4. Press the End Call soft key to disconnect all parties.

Note: You can split the conference call into two individual calls by pressing the Split soft key.

#### Speed Dial

#### To configure a speed dial key:

- 1. Press the Menu soft key when the phone is idle, and then select Features->DSS Keys.
- 2. Select the desired line key, and then press the **Enter** soft key.
- 3. Select Speed Dial from the Type field, select the desired line from the Account ID field, and enter the nubmer in the Value field.
- 4. Press the Save soft key to accept the change.

#### To use the speed dial key:

Press the speed dial key to dial out the preset number.